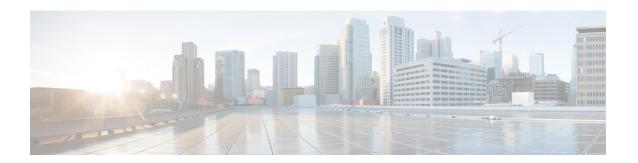

# **Configuring Domain Groups**

This chapter contains the following sections:

- Domain Groups, page 1
- Creating a Domain Group, page 2
- Adding a Cisco UCS Domain to a Domain Group, page 2
- Changing Domain Group Membership for a Cisco UCS Domain, page 3
- Removing a Cisco UCS Domain from a Domain Group, page 3
- Creating a Domain Group Qualification Policy, page 4
- Creating a Domain Group Policy, page 5

#### **Domain Groups**

Cisco UCS Central creates a hierarchy of Cisco UCS domain groups for managing multiple Cisco UCS domains. You will have the following categories of domain groups in Cisco UCS Central:

- **Domain Group** A group that contains multiple Cisco UCS domains. You can group similar Cisco UCS domains under one domain group for simpler management.
- **Ungrouped Domains** When a new Cisco UCS domain is registered in Cisco UCS Central, it is added to the ungrouped domains. You can assign the ungrouped domain to any domain group.

If you have created a domain group policy, and a new registered Cisco UCS domain meets the qualifiers defined in the policy, it will automatically be placed under the domain group specified in the policy. If not, it will be placed in the ungrouped domains category. You can assign this ungrouped domain to a domain group.

Each Cisco UCS domain can only be assigned to one domain group. You can assign or reassign membership of the Cisco UCS domains at any time. When you assign a Cisco UCS domain to a domain group, the Cisco UCS domain will automatically inherit all management policies specified for the domain group.

Before adding a Cisco UCS domain to a domain group, make sure to change the policy resolution controls to local in the Cisco UCS domain. This will avoid accidentally overwriting service profiles and maintenance policies specific to that Cisco UCS domain. Even when you have enabled auto discovery for the Cisco UCS

domains, enabling local policy resolution will protect the Cisco UCS domain from accidentally overwriting policies.

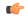

#### **Important**

- Make sure to create a separate domain groups for all modular server domains. Also make sure the modular server domain groups are not hierarchical.
- You must create separate infrastructure firmware policy for modular domains in Cisco UCS Central.
  The infrastructure firmware policies must be unique to modular servers. This will prevent any firmware policy resolution issues with other domain groups.

#### **Creating a Domain Group**

- **Step 1** Choose **Physical** > **Compute**.
- Step 2 On the Compute page, expand Multi-Domain Managers.
- Step 3 On the Compute page, choose the UCS Central Account under Multi-Domain Managers.
- Step 4 On the UCS Central Accounts page, choose the account and click View Details.
- **Step 5** Click **Domain Groups**.
- Step 6 Click Add.
- **Step 7** On the **Domain Group** screen, do the following:
  - a) In the **Name** field, enter a unique name for the domain group.
  - b) (Optional) In the **Description** field, enter a description for the domain group.
  - c) Click the **Parent Domain Group**, and check the boxes for the domains that you want to add to the domain group.
  - d) Click Submit.

# Adding a Cisco UCS Domain to a Domain Group

- **Step 1** Choose **Physical** > **Compute**.
- Step 2 On the Compute page, expand Multi-Domain Managers.
- Step 3 On the Compute page, choose the UCS Central Account under Multi-Domain Managers.
- Step 4 On the UCS Central Accounts page, choose the account and click View Details.
- Step 5 Click Ungrouped UCS Domains. Then click the row for the domain that you want to add to a domain group.
- Step 6 Click Change Group Membership.
- **Step 7** On the **Select Domain Group** screen, do the following:
  - a) Check the check box for the domain group to which you want to add the domain.

b) Click Submit.

## **Changing Domain Group Membership for a Cisco UCS Domain**

- **Step 1** Choose **Physical** > **Compute**.
- Step 2 On the Compute page, expand Multi-Domain Managers.
- Step 3 On the Compute page, choose the UCS Central Account under Multi-Domain Managers.
- Step 4 On the UCS Central Accounts page, choose the account and click View Details.
- Step 5 Click Ungrouped UCS Domains. Then click the row for the domain for which you want to change the domain group.
- Step 6 Click Change Group Membership.
- **Step 7** On the **Select Domain Group** screen, do the following:
  - a) Uncheck the check box for the domain group from which you want to remove the domain.
  - b) Check the check box for the domain group to which you want to add the domain.
  - c) Click Submit.

## Removing a Cisco UCS Domain from a Domain Group

- **Step 1** Choose **Physical** > **Compute**.
- Step 2 On the Compute page, expand Multi-Domain Managers.
- Step 3 On the Compute page, choose the UCS Central Account under Multi-Domain Managers.
- Step 4 On the UCS Central Accounts page, choose the account and click View Details.
- **Step 5** Click **All UCS Domains**. Then click the row in the table for the domain that you want to remove from a domain group.
- Step 6 Click Delete.
- Step 7 On the Delete Domain Group screen, click Submit.

## **Creating a Domain Group Qualification Policy**

Contains the domain group policy qualifications for the domain group policies.

- **Step 1** Choose **Physical** > **Compute**.
- Step 2 On the Compute page, expand Multi-Domain Managers.
- Step 3 On the Compute page, choose the UCS Central Account under Multi-Domain Managers.
- Step 4 On the UCS Central Accounts page, choose the account and click View Details.
- **Step 5** Click **Domain Group Policy Qualifications**.
- Step 6 Click Add.
- Step 7 On the Create Domain Group Policy Qualifications screen, enter a unique name and description for the qualification policy. Click Next.
- Step 8 On the Domain Group Policy Qualification Addresses screen, do the following:
  - a) Click +. This displays the **Add Entry to** dialog box.
  - b) On the Add Entry to screen, enter the minimum and maximum IP addresses and click Submit.
  - c) After you have added all desired address qualifications, click Next.

If you do not want to include an address qualification in the registration policy, you can click Next.

- **Step 9** On the **Domain Group Policy Qualification Sites** screen, do the following:
  - a) Click +. This displays the Add Entry to Sites.
  - b) On the Add Entry to Sites screen, enter the Site Name and Regex and click Submit.
  - c) After you have added all desired site qualifications, click Next.

If you do not want to include a site qualification in the registration policy, you can click Next.

- **Step 10** On the **Domain Group Policy Qualification Owners** screen, do the following:
  - a) Click +. This displays the **Add Entry to Owners** dialog box.
  - b) On the Add Entry to Owners screen box, enter the Owner Name and Regex and click Submit.
  - c) After you have added all desired owner qualifications, click Next.

If you do not want to include an owner qualification in the registration policy, you can click Next.

#### Step 11 Click Submit.

## **Creating a Domain Group Policy**

#### **Before You Begin**

Create at least one registration policy with domain group policy qualifications that you can include in this policy.

- **Step 1** Choose **Physical** > **Compute**.
- **Step 2** On the Compute page, expand Multi-Domain Managers.
- Step 3 On the Compute page, choose the UCS Central Account under Multi-Domain Managers.
- Step 4 On the UCS Central Accounts page, choose the account and click View Details.
- Step 5 Click Domain Group Policies.
- Step 6 Click Add (+).
- Step 7 On the Add Domain Group Policy screen, do the following:
  - a) In the Name field, enter a unique name for the domain group.
  - b) (Optional) In the **Description** field, enter a description for the domain group.
  - c) Click the **Domain Group**, and check the boxes for the domains that you want to add to the domain group policy.
  - d) Click the **Domain Group Policy Qualification**, and check the boxes for qualifications that you want to add to the domain group policy.
- Step 8 Click Submit.

**Creating a Domain Group Policy**